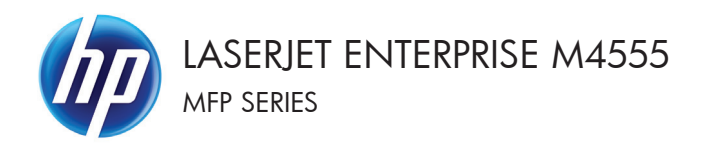

# คู่มืออ<sup>้</sup>างอิงฉบับยอ

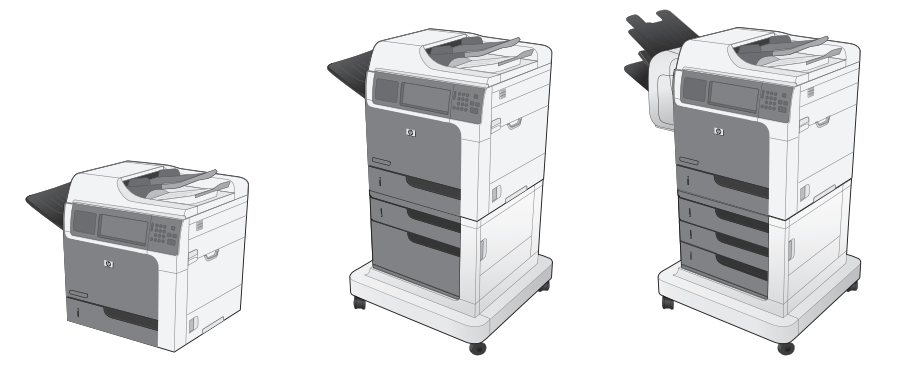

#### ย่อหรือขยายภาพสำเนา

1. จากหน้าจอหลัก แตะปุ่ม ทำสำเนา.

2. แตะปมุ ยอ/ขยาย

- 3. เลือกเปอรเซ็นตที่กําหนดไวลวงหนา หรือแตะที่ฟลด การปรับ แลวพิมพระหวาง 25 ถึง 400 เปอรเซ็นต ู แตะป่ม ok และคณยังสามารถเลือกตัวเลือกเหล่านี้ ได:
	- อัตโนมัต:ิเครื่องพิมพจะปรับภาพใหพอดีกับ ขนาดกระดาษในถาดโดยอัตโนมัติ
	- รวมระยะขอบอัตโนมัติ: เครื่องพิมพ์จะย่อภาพ ลงเล็กนอยเพื่อใหพอดีกับภาพที่จะสแกน ทั้งหมดภายในพื้นที่การพิมพ์บนหน้ากระดาษ

หมายเหต:ุ ในการลดขนาดภาพ ใหเลือก เปอรเซ็นตการปรับใหนอยกวา 100 ในการขยาย ขนาดภาพ ให้เลือกเปอร์เซ็นต์การปรับให้มากกว่า 100

4. แตะปม เริ่ม ®

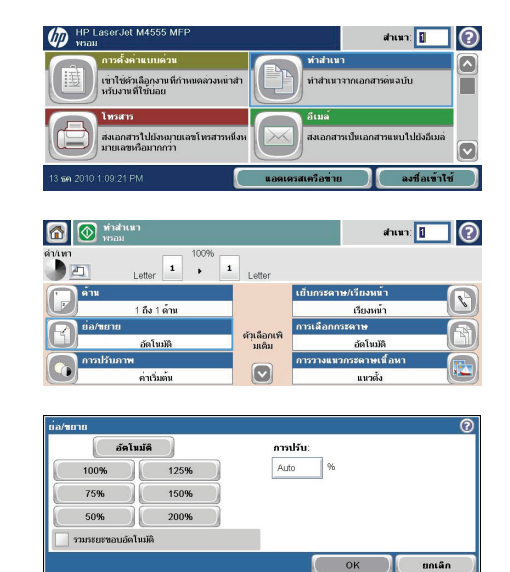

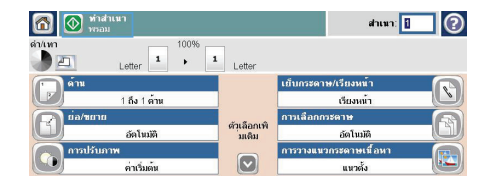

#### เรียงงานการทำสำเนา

1. จากหน้าจอหลัก แตะปุ่ม ทำสำเนา.

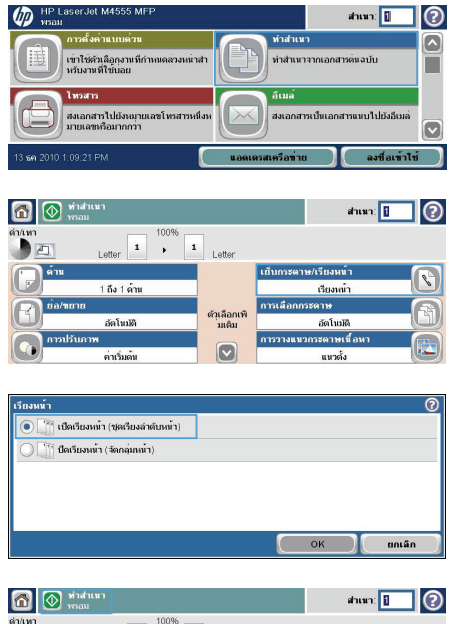

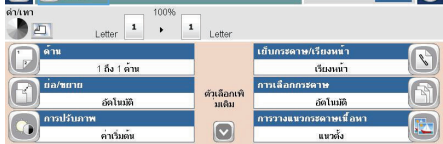

3. แตะตัวเลือก เรียงชุด (เรียงตามลําดับหนา)

2. แตะปมุ เรียงหนา หรือปมุ เย็บเลม/เรียงชุด

 $4.$  แตะปุ่ม เริ่ม

### ปรับภาพสำเนาสำหรับข้อความหรือรูปภาพให้ดีที่สุด

1. จากหน้าจอหลัก แตะปุ่ม ทำสำเนา.

- 2. แตะปมุ ตัวเลือกอื่น และแตะปมุ ขอความ/ภาพที่ดี ที่สุด
- 3. เลือกหนึ่งในตัวเลือกที่กําหนดไวลวงหนา หรือแตะ ปุม ปรับดวยตนเอง แลวจึงปรับตัวเลื่อนในบริเวณ ปรับเพื่อ แตะปมุ ok
- 4. แตะปม เริ่ม ®

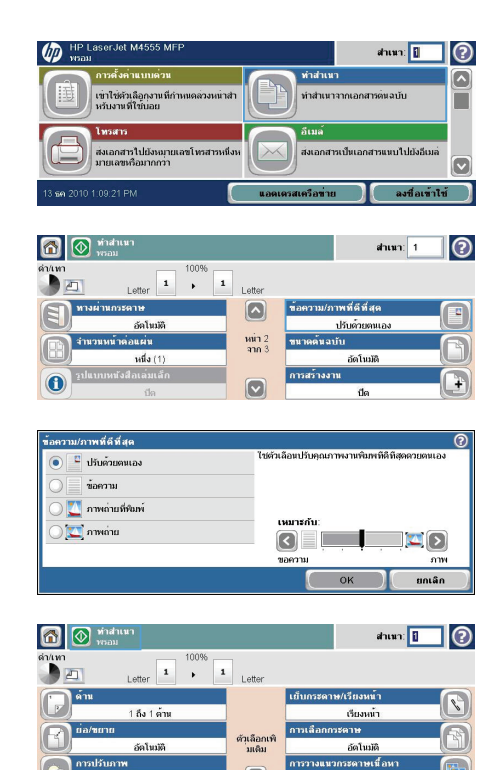

 $\boxed{\circ}$ 

แนวตั้ง

ค่าเว็บดัน

### ตั้งค่าขนาดและประเภทกระดาษสำหรับทำสำเนาบนกระดาษชนิดพิเศษ

1. จากหน้าจอหลัก แตะปุ่ม ทำสำเนา.

2. แตะปมุ การเลือกกระดาษ

- HP LaserJet M4555 MFF  $^{\circ}$ shun: 0 ทำสำเนา  $\boxed{\circ}$ ้เข้าใช่ตัวเลือกงานที่กำหนดลวงหน้าสำ<br>หรับงานที่ใช่บอย ทำสำเนาจากเอกสารตนจบับ п อีเมล์ โพรสาร ้<br>ส่งเอกสารไปยังหมายเลขโทรสารหนึ่งห<br>มายเลขหรือมากกว่า ส่งเอกสารเป็นเอกสารแหบไปยังอีเมล่  $\overline{\times}$  $\overline{\text{C}}$ aงข้อเข้าใช<sup>่</sup> เรือข่าย 6 Midsun  $dim \boxed{1}$  (?) 100% Letter  $\begin{array}{|c|c|c|}\n\hline\n\text{1} & \text{b}\n\end{array}$  $\begin{array}{|c|c|}\hline \textbf{1} & \\ \hline \end{array}$  Letter i. ้เย็บกระดาษ/เรียงหน้า <u>1 ถึง 1 ด้าน</u> เรียงหน้า การเลือก sane . ด้วเลือกเพิ่<br>เเต็ม อัตโนมัติ อัตโนมัติ ้การวางแนวกระดาษเนื้อห  $\boxed{\bullet}$ คำเริ่มค้น แนวตั้ง าวเลือกกรรดา<del>น</del>  $\overline{\circ}$ .<br>● ซึ่ดรวจรับอัตโนมัติ อาด 1: ประเภทใดๆ, ขนาดใดๆ ลาด 2: ธรรมดา, Letter (6.5x11) กาค 3: ธรรมคา, Legal (6.5x14)  $OK$ ยกเล็ก
- 3. เลือกถาดที่บรรจุกระดาษที่คุณต้องการใช้ จากนั้น แตะปมุ ok

#### ทําสาเนาบนกระดาษสองด ํ าน **(**พมพิ สองดาน**)**

1. ใส่เอกสารต้นฉบับลงในอปกรณ์ป้อนกระดาษโดย หงายหน้าแรกขึ้น และให้ด้านบนของหน้าเข้าไปก่อน

2. บนแผงควบคม แตะปุ่ม ทำสำเนา.

3. แตะปมุ ดาน

4. หากตองการทําสําเนาสองดานจากตนฉบับดานเดียว ให้แตะป่ม ต้นฉบับ 1 ด้าน, พิมพ์ 2 ด้าน

> หากตองการทําสําเนาสองดานจากตนฉบับสองดาน ให้แตะป่ม ต้นฉบับ 2 ด้าน, พิมพ์ 2 ด้าน

หากต้องการทำสำเนาด้านเดียวจากต้นฉบับสองด้าน ใหแตะปมุ ตนฉบับ 2 ดาน, พิมพ1 ดาน

แตะปมุ ok

 $5.$  แตะปุ่ม เริ่ม

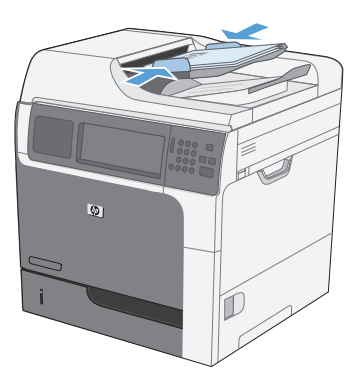

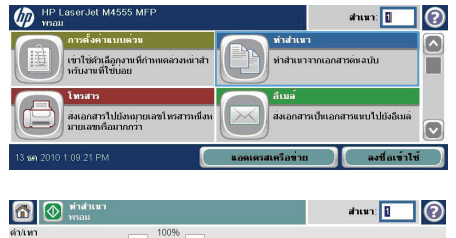

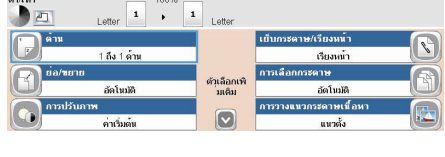

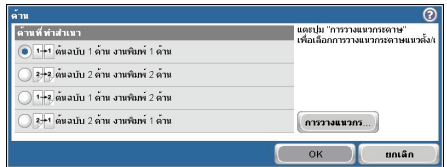

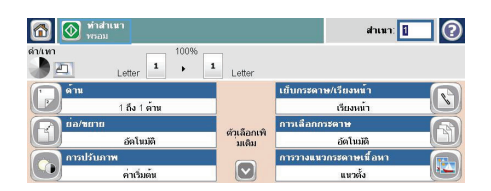

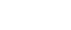

# การส่งเอกสารที่สแกนไปโฟลเดอร์เครือข่าย

เครื่องพิมพ์สามารถสแกนไฟล์และบันทึกไว้ในโฟลเดอร์บนเครือข่าย คุณสมบัตินี้สามารถใช้งานร่วมกับระบบปฏิบัติการต่อไปนี้:

- Windows Server 2003 64 บิต
- Windows Server 2008 64 บิต
- Windows XP 64 บิต
- Windows Vista 64 บิต
- Windows 7 64 บิต
- Novell v5.1 และรุ่นที่สูงกว่า (เข้าใช้งานโฟลเดอร์ Quick Sets เท่านั้น)

หมายเหต:ุ คุณอาจจําเปนตองลงชอเข ื่ าใชงานเครื่องพิมพเพื่อใชคณสมบ ุ ัตินี้

ผัดแลระบบสามารถใช้ HP Embedded Web Server เพื่อกำหนดค่าโฟลเดอร์ Quick Sets ที่กำหนดไว้ล่วงหน้าได้ หรือ สามารถระบุพาธไปยังโฟลเดอรอื่นบนเครือขายก็ได

1. วางเอกสารคว่ําหนาลงบนกระจกของเครื่องสแกน หรือหงายหน้าขึ้นในอปกรณ์ป้อนกระดาษ

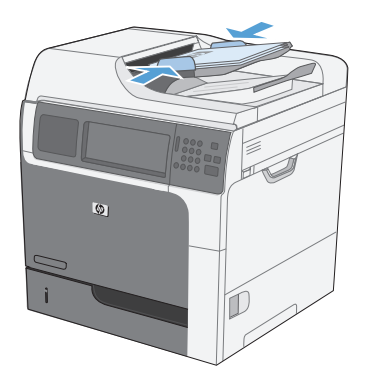

2. จากหนาจอหลัก แตะปุม บันทึกในโฟลเดอรเครือขาย หมายเหต:ุ หากมีพรอมตใหพิมพชื่อผูใชและรหัส ผาน

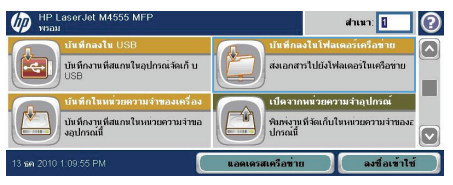

- ี่ 3. ในการใช้หนึ่งในการตั้งค่างานที่ตั้งไว้ล่วงหน้า ให้ เลือกหนึ่งในรายการ Quick Sets
- 4. ในการตั้งคางานใหม ใหพิมพชื่อสําหรับไฟลในฟลด ข้อความ ชื่อไฟล์ และพิมพ์พาธไปยังโฟลเดอร์เครือ ขายในฟลดแอปพลิเคชันโฟลเดอรเครือขาย ใชรูป แบบตอไปนี้สําหรับชื่อพาธ:

\\path\path

5. ในการกําหนดคาสําหรับเอกสาร ใหแตะที่ปุม ตวั เลือกอื่น

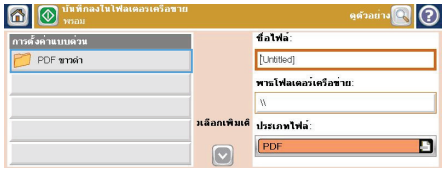

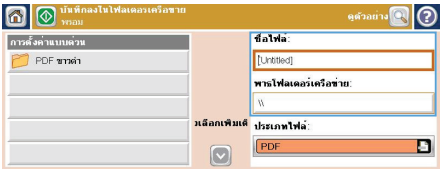

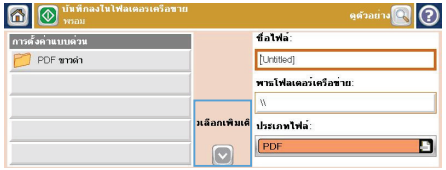

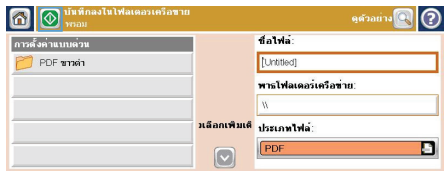

6. แตะปมุ เริ่ม เพื่อบันทึกไฟล

# ส่งเอกสารที่สแกนไปยังโฟลเดอร์ในหน่วยความจำเครื่อง

ใช้ขั้นตอนนี้เพื่อสแกนเอกสารและบันทึกลงในเครื่องเพื่อให้คณสามารถพิมพ์สำเนาได้ทกเมื่อ

1. วางเอกสารคว่ําหนาลงบนกระจกของเครื่องสแกน หรือหงายหน้าขึ้นในอุปกรณ์ป้อนกระดาษ

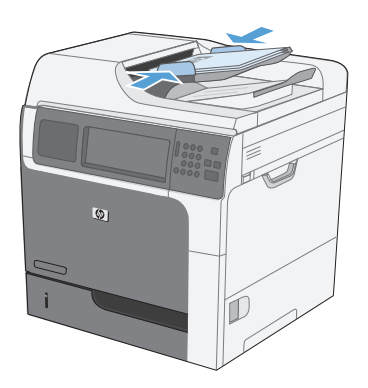

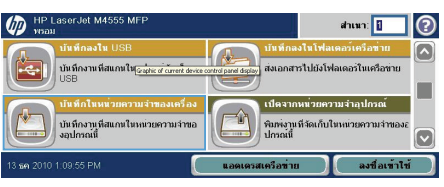

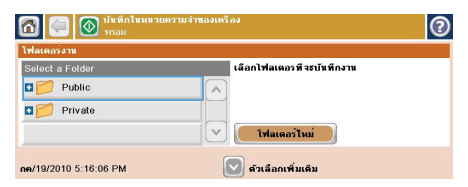

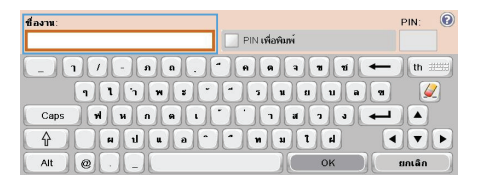

2. จากหนาจอหลัก แตะปุม บันทึกในหนวยความจํา อุปกรณ์

> หมายเหต:ุ หากมีพรอมตใหพิมพชื่อผูใชและรหัส ผาน

- 3. เลือกโฟลเดอรที่มีอยแลู ว หรือแตะปุม โฟลเดอรใหม เพื่อสรางโฟลเดอรใหม
- ี 4. พิมพ์ชื่อสำหรับไฟล์ในฟิลด์ข้อความ ชื่อไฟล์

5. ในการกำหนดค่าสำหรับเอกสาร ให้แตะที่ปุ่ม ตัว เลือกอื่น

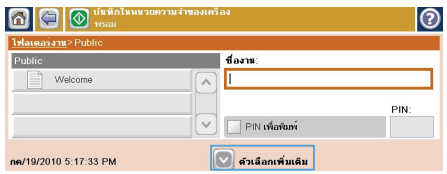

 $6.$  แตะปุ่ม เริ่ม @ เพื่อบันทึกไฟล์

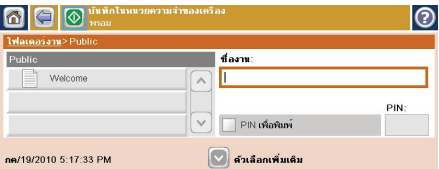

# สงเอกสารทสแกนไปย ี่ งแฟลชไดรฟ ั **USB**

เครื่องสามารถสแกนไฟลแลวบันทึกไวในโฟลเดอรในแฟลชไดรฟUSB ได

หมาย<br>|-<br>| การกำหนายเหตุ: คุณอาจจำเป็นต้องลงชื่อเข้าใช้งานเครื่องพิมพ์เพื่อใช้คุณสมบัตินี้

1. วางเอกสารคว่ําหนาลงบนกระจกของเครื่องสแกน หรือหงายหน้าขึ้นในอุปกรณ์ป้อนกระดาษ

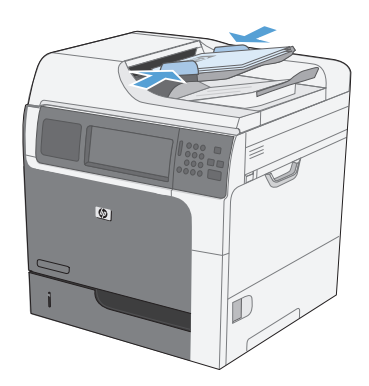

2. จากหนาจอหลัก แตะปุม บันทึกลงใน USB

หมายเหต:ุ หากมีพรอมตใหพิมพชื่อผูใชและรหัส ผาน

- 3. เลือกโฟลเดอรหนึ่งจากรายการ หรือแตะที่ปุม โฟลเดอรใหม เพื่อสรางโฟลเดอรใหมในแฟลชไดรฟ USB
- 4. พิมพชื่อไฟลในฟลดขอความ ชื่อไฟลแลวเลือก ประเภทไฟล์จากรายการแบบดรอปดาวน์ ประเภท ไฟล

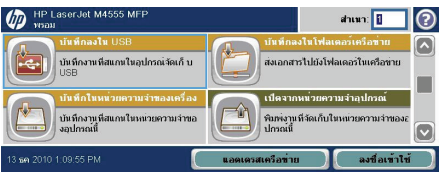

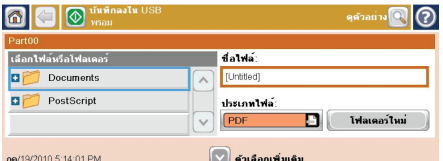

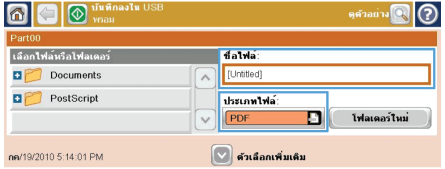

5. ในการกำหนดค่าสำหรับเอกสาร ให้แตะที่ปุ่ม ตัว เลือกอื่น

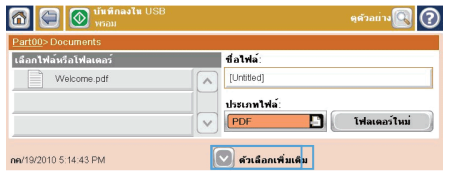

6. แตะที่ปุม เริ่ม เพื่อบันทึกไฟล

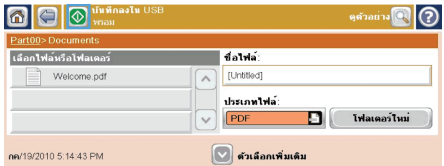

# ส่งเอกสารที่สแกนไปยังที่อยู่อีเมล์หนึ่งหรือหลายอีเมล์

1. วางเอกสารคว่ําหนาลงบนกระจกของเครื่องสแกน หรือหงายหน้าขึ้นในอุปกรณ์ป้อนกระดาษ

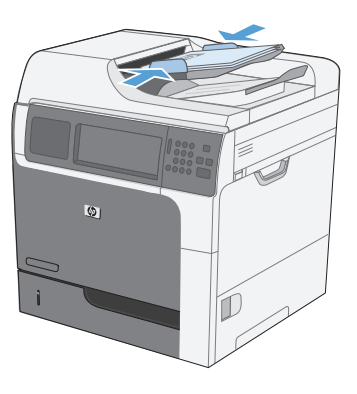

 $d$ nun:  $\sqrt{R}$ ൫ ท่าส่าเนา ห่าส่วนมาจากเอกสารคุ้มอเท็บ เข่าใช่ต้าเลือกงานที่ก่ ส่งเอกสารเป็นเอกสารแหบไปยังอีเมล ส่งเอกสารไปยังหมายเลขโทรสาร<br>มายเลขเรือมากกว่า ю

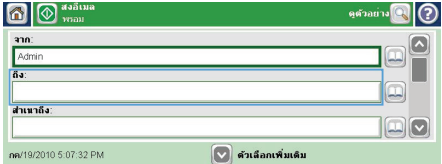

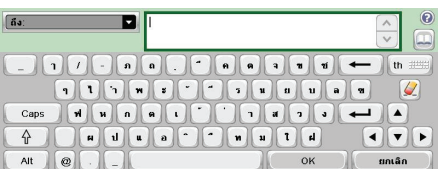

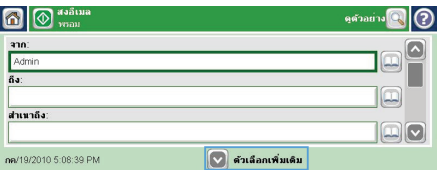

- 
- 4. พิมพขอมูลที่ถูกตองลงในฟลดในการสงไปยังที่อยู
- หลายที่อย<sup>ู</sup>่ ให้แยกแต่ละที่อย้ออกจากกันด้วย เครื่องหมายอัฒภาค หรือแตะปุม Enter บนแปน พิมพ์ของหน้าจอสัมผัสหลังจากที่คณพิมพ์ที่อย่แต่ละ รายการ
- 5. ในการเปลี่ยนการตั้งค่าสำหรับเอกสาร ให้แตะปุ่ม ตัว เลือกอื่น

หมายเหต:ุ หากมีพรอมตใหพิมพชื่อผูใชและรหัส ผาน

3. แตะกลองขอความถัดจากฟลดเพื่อเปดแปนพิมพ

2. จากหนาจอหลัก แตะปุม อีเมล.

หมายเหต:ุ หากคุณลงชื่อเขาใชในเครื่องพิมพแลว ชื่อผู้ใช้หรือข้อมูลเริ่มต้นอื่นๆ ของคณอาจปรากฏใน ฟิลด์ <mark>จาก</mark> หากเป็นเช่นนั้น คุณอาจไม่สามารถ เปลี่ยนแปลงได

6. หากคุณสงเอกสารสองดาน ใหเลือกเมนูดานตนฉบับ และเลือกตัวเลือก 2 ดาน

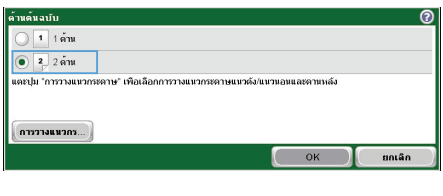

 $7.$  แตะปุ่มเริ่ม เริ่ม @ เพื่อเริ่มส่ง

**Quantity** Letter  $\begin{array}{|c|c|}\n\hline\n2 & \rightarrow \\
\hline\n\end{array}$  $PDF$  $\bullet$   $\blacksquare$ Letter  $\overline{\times}$ -<br>ประเภทไฟล์เอกสาร |<br>|ข้อความ/ภาพที่ดีที่สุด<br>| ปรับด้วยตนเอง  $\Box$ PDF หนา 2<br>จาก 4 uní บ<br>- 2 ตาน<br>- แนวตั้ง<br>- แนวตั้ง ปาแกลาง  $\boxed{\circ}$  $150$  dpi

# การสงโทรสารโดยการปอนหมายเลขดวยตนเอง

1. วางเอกสารในอุปกรณปอนกระดาษอัตโนมัติ(ADF) หรือบนแผนกระจกของเครื่องสแกน

- 2. จากหนาจอหลัก แตะปุม โทรสาร เครื่องอาจขอให คุณพิมพชอผื่ ูใชและรหัสผาน
- 3. แตะปมุ ตัวเลือกอื่น ตรวจสอบวาการตั้งคาตรงกับ ตนฉบับของคุณ เมื่อตั้งคาทั้งหมดครบถวนแลว แตะ ลูกศรขึ้นเพื่อเลื่อนไปยังหนาจอหลัก โทรสาร
- 4. แตะกลอง หมายเลขโทรสาร เพื่อเปดแปนพิมพ

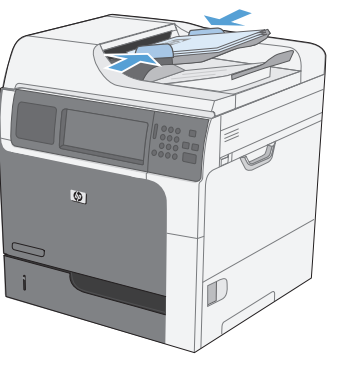

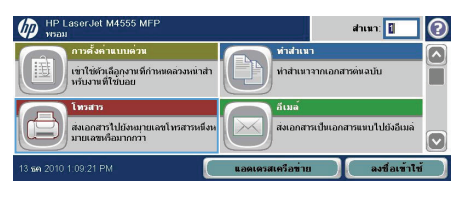

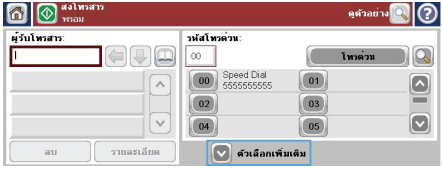

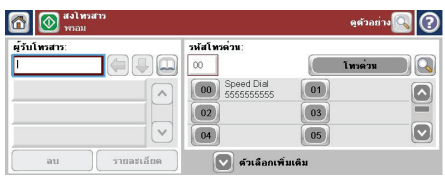

ี**5. ใช้แป**้นพิมพ์เพื่อป้อนหมายเลขโทรศัพท์ และแตะป่ม ok

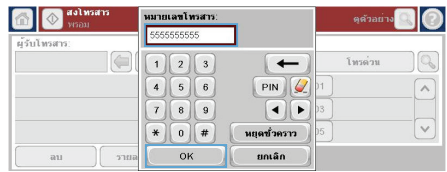

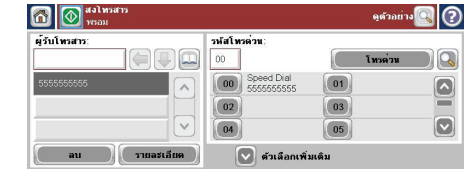

6. แตะไอคอน เริ่ม เพื่อสงโทรสาร คุณสามารถแตะ ี้<br>และ เริ่ม บนหน้าจอแบบสัมผัส หรือกดป่มสีเขียว เริ่ม บนแผงควบคุม

# การพิมพ์งานที่จัดเก็บไว้

#### ใชขั้นตอนตอไปนี้เพื่อพิมพงานที่จัดเก็บอยูในหนวยความจําเครื่อง

 $\mathbf{v}$ 

同 a o "

**Malaysian and**  $\overline{a}$ Public

Private of

.<br>บันทึกงานที่สแกนในอุปกรณ์จัดเก็ บ

บันทึกงานที่สแกนในหน่วยความจำขอ

- 1. จากหนาจอหลัก แตะปุม เปดจากหนวยความจํา อุปกรณ์
- 2. เลือกชื่อโฟลเดอรที่เก็บงานไว
- $3.$  เลือกชื่องาน ปรับจำนวนสำเนา แล้วแตะที่ป่ม เริ่ม @ เพื่อเริ่มพิมพ์งาน
- 4. หากงานถูกล็อค ให้พิมพ์ PIN ในฟิลด์ PIN ปรับ ึจำนวนสำเนา แล้วแตะที่ปุ่ม เริ่ม @ เพื่อพิมพ์งาน

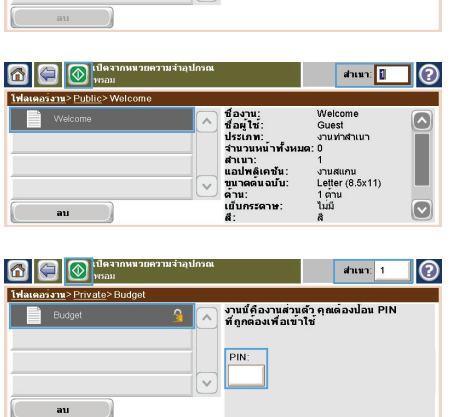

 $\overline{\wedge}$ 

 $d$ าเนา $\sqrt{1}$ 

้<br>ส่งเอกสารไปยังโฟลเดอร์ในเครือข่าย

ความจำอปกา

 $d$ nun; 1

เปิดจากหน่ว

พิมพ์งานที่จัดเก็บในหน่วยคา<br>ปกรณ์นี้

 $\odot$ ۵

г

 $\overline{\mathbf{z}}$ ร้าไท้

ြ

# การพิมพทเคร ี่ องด ื่ วย **USB**

เครื่องพิมพ์นี้มีคณสมบัติการพิมพ์ที่เครื่องด้วย USB คณจึงสามารถพิมพ์ไฟล์อย่างรวดเร็วโดยไม่จำเป็นต้องส่งจากคอมพิวเตอร์ เครื่องพิมพ์ยอมรับอุปกรณ์เสริมที่จัดเก็บแบบ USB มาตรฐานในพอร์ต USB ที่ด้านหน้าของเครื่องพิมพ์ คณสามารถพิมพ์ไฟล์ ประเภทตอไปนี้ได:

- .pdf
- .prn
- .pcl
- .ps
- .cht
- 1. เสียบอุปกรณเสริมที่จัดเก็บแบบ USB เขาสูพอรต USB ที่ดานหนาของเครื่องพิมพ

หมายเหต:ุ คุณอาจตองแกะฝาครอบออกจากพอรต USB

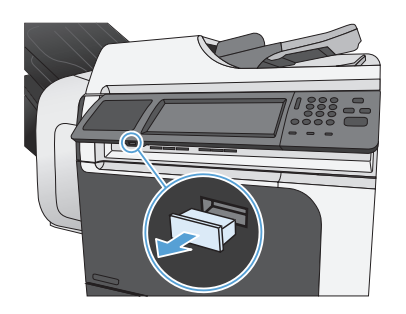

2. หนาจอ เปดจาก USB จะเปดขึ้น เลือกโฟลเดอรจาก รายการทางดานซายของหนาจอ

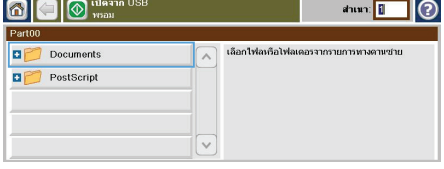

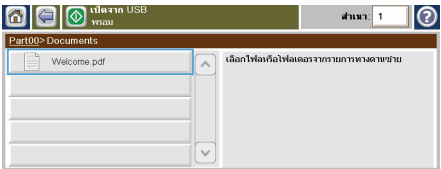

3. เลือกชื่อเอกสารที่คณต้องการพิมพ์

4. หากคุณจําเปนตองปรับจํานวนสําเนา ใหแตะที่ฟลด สําเนา แลวใชแปนพิมพเลือกจํานวนสําเนา

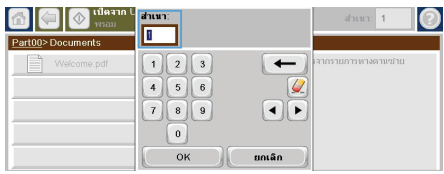

 $5.$  แตะปุ่ม เริ่ม @ เพื่อพิมพ์เอกสาร

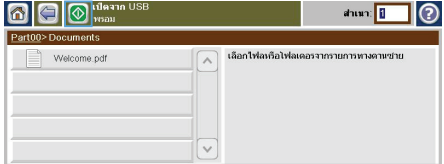

© 2011 Hewlett-Packard Development Company, L.P.

www.hp.com

Edition 1, 04/2011 Part number: CE502-91007

Windows ® is a U.S. registered trademark of Microsoft Corporation.

Reproduction, adaptation or translation without prior written permission is prohibited, except as allowed under the copyright laws.

The information contained herein is subject to change without notice.

The only warranties for HP products and services are set forth in the express warranty statements accompanying such products and services. Nothing herein should be construed as constituting an additional warranty. HP shall not be liable for technical or editorial errors or omissions contained herein.

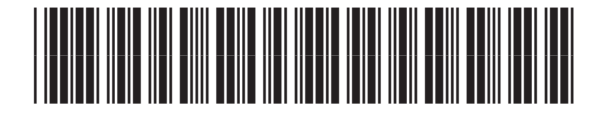

CE502-91007

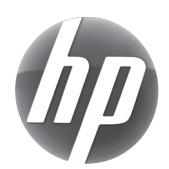